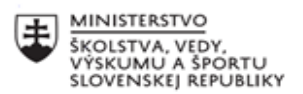

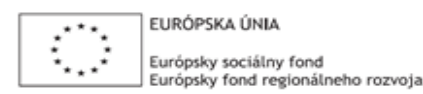

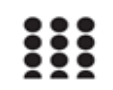

OPERAČNÝ PROGRAM ĽUDSKÉ ZDROJE

# **Správa o činnosti pedagogického klubu**

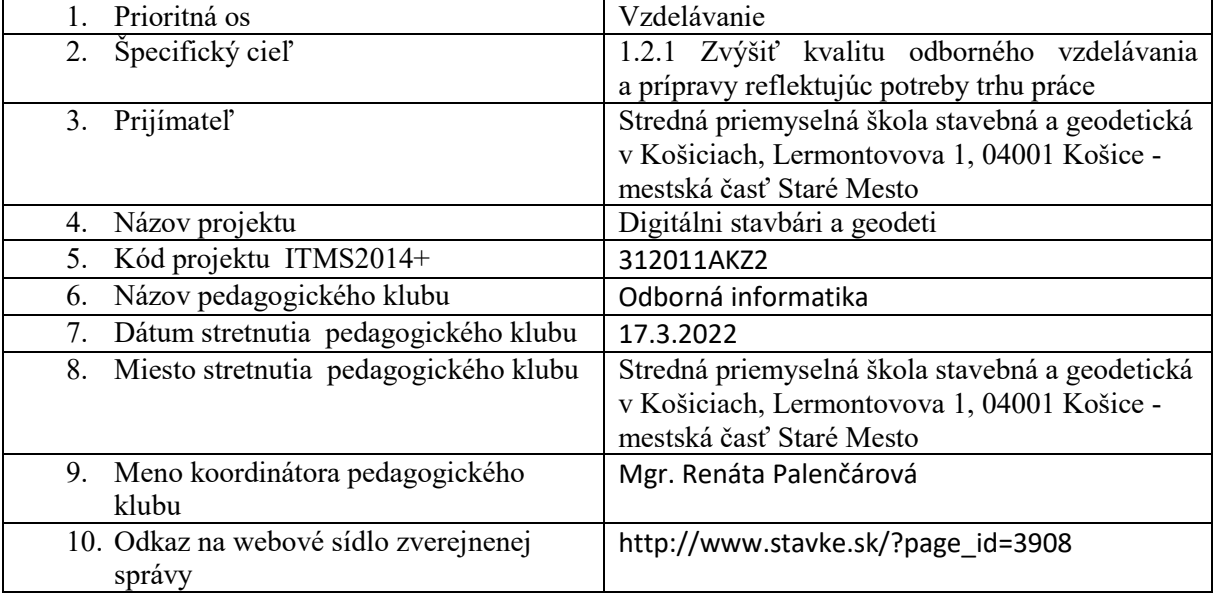

## 11. **Manažérske zhrnutie:**

krátka anotácia:

Rysovanie v GeoGebre - geometrické miesta bodov, tvorba makra, práca s tabuľkou. kľúčové slová : množina bodov s danou vlastnosťou, makra, tabuľky

### **12. Hlavné body, témy stretnutia, zhrnutie priebehu stretnutia:**

Pomocou stopy môžeme v GeoGebre postupne zobraziť množinu bodov danej vlastnosti. Jej nevýhodou však je, že s ňou ďalej nemôžeme pracovať. Nemôžeme ňou hýbať ani voliť objekty na nej závislé.

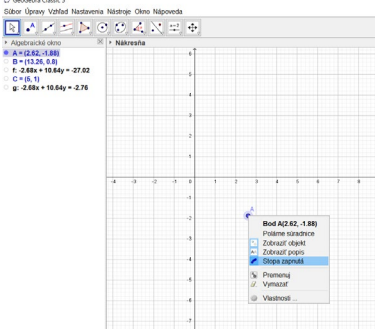

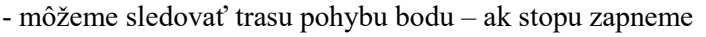

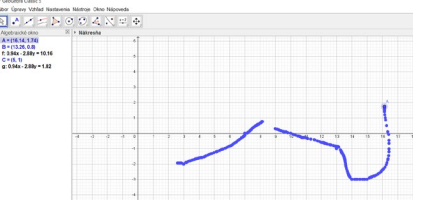

Pri využití nástroja Množina bodov nemôžeme sledovať postupný vznik množiny, s objektom však môžeme ďalej pracovať. Po aktivovaní nástroja Množina bodov najprv potvrdíme bod , ktorému chceme zostrojiť geometrické miesto a ktorý závisí od ďalšieho bodu. Potom potvrdíme bod, na ktorom je závislý .

Nástrojom Množina bodov zostrojíme množinu bodov danej vlastnosti s ktorou vieme ďalej pracovať. Jej vlastnosti upravujeme v dialógovom okne Vlastnosti. Po aktivovaní nástroja Množina bodov najprv potvrdíme bod (napr. O), ktorému chceme zostrojiť geometrické miesto a ktorý závisí od ďalšieho bodu. Potom potvrdíme bod, na ktorom je závislý (musí ležať na objekte, napr. priamka, úsečka, kružnica).

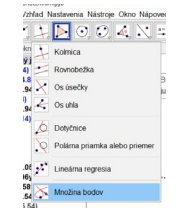

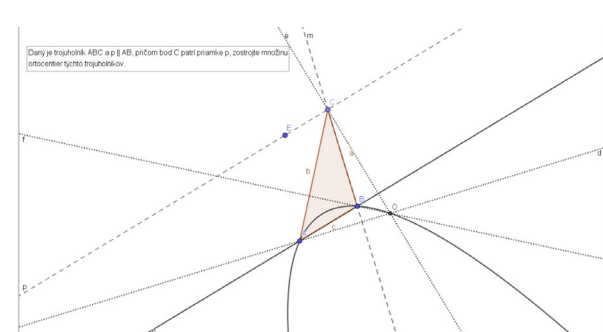

Nástroj Množina bodov sme využili pri konštrukcii množiny ortocentier trojuholníka ABC. Bod C leží na priamke p rovnobežnej so stranou AB . Pred využitím nástroja je vhodné zapnúť stopovanie bodu O (ortocentra) a pohybovať vrcholom C.

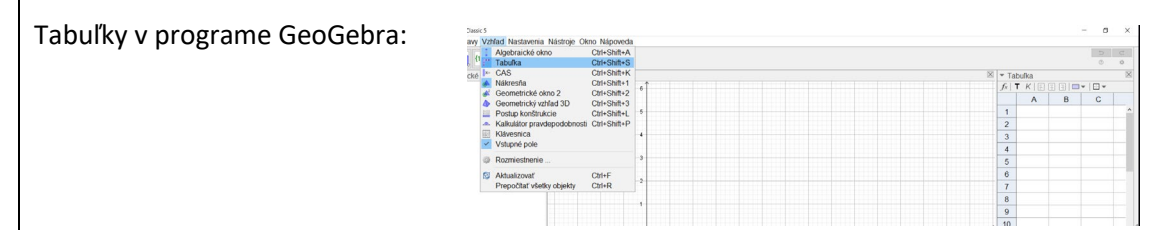

Tabuľka sa neustále rozširuje. Skladá sa z buniek, stĺpcov a riadkov. Každá bunka môže byť označená názvom.

Možnosti práce s tabuľkou:

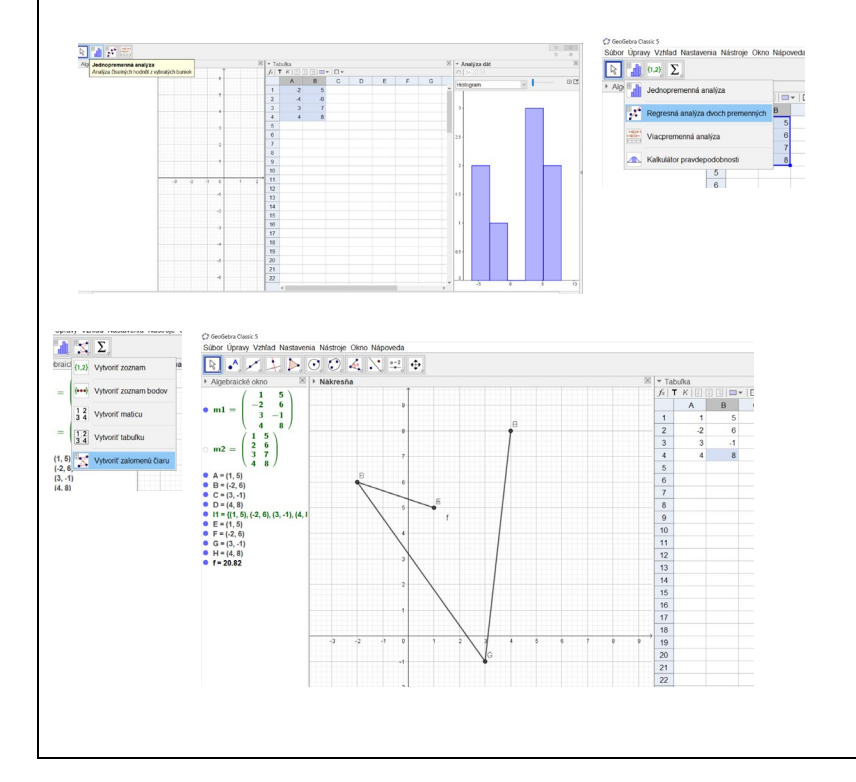

## 13. **Závery a odporúčania:**

Stretnutie prebiehalo v súlade s rámcovým programom.

Počas vzdelávania sme si vysvetlili pojem množina bodov s danou vlastnosťou a vysvetlili sme si využitie tohto pojmu na hodinách matematiky a hľadali využitie aj v odborných predmetoch, kde sa menia premenné.

Ďalšou novou záložkou využiteľnú pri pravdepodobnosti je záložka tabuľky. Je ju možné použiť aj pri tvorbe viacerých bodov a hľadaní závislosti medzi nimi.

Snažiť sa nájsť v svojom predmete využitie programu. Viac pracovať vo voľnom čase v programe – tým sa nadobudnuté nové vedomosti ľahšie uchovajú.

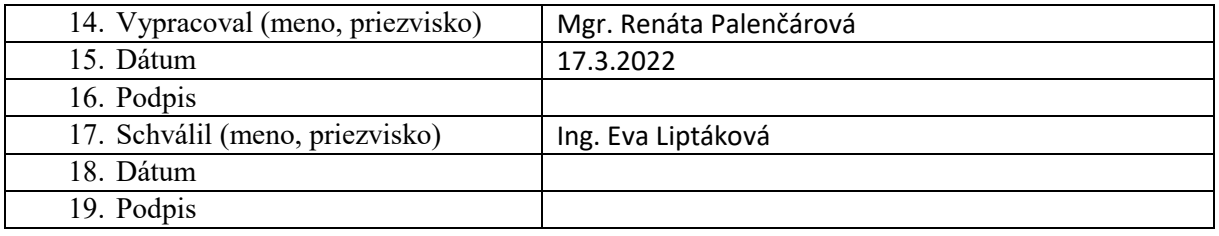

### **Príloha:**

Prezenčná listina zo stretnutia pedagogického klubu

Stretnutie prebehlo online.

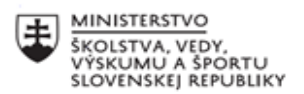

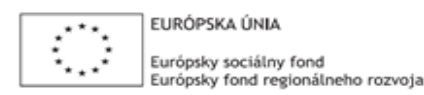

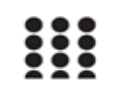

OPERAČNÝ PROGRAM ĽUDSKÉ ZDROJE

# **Správa o činnosti pedagogického klubu**

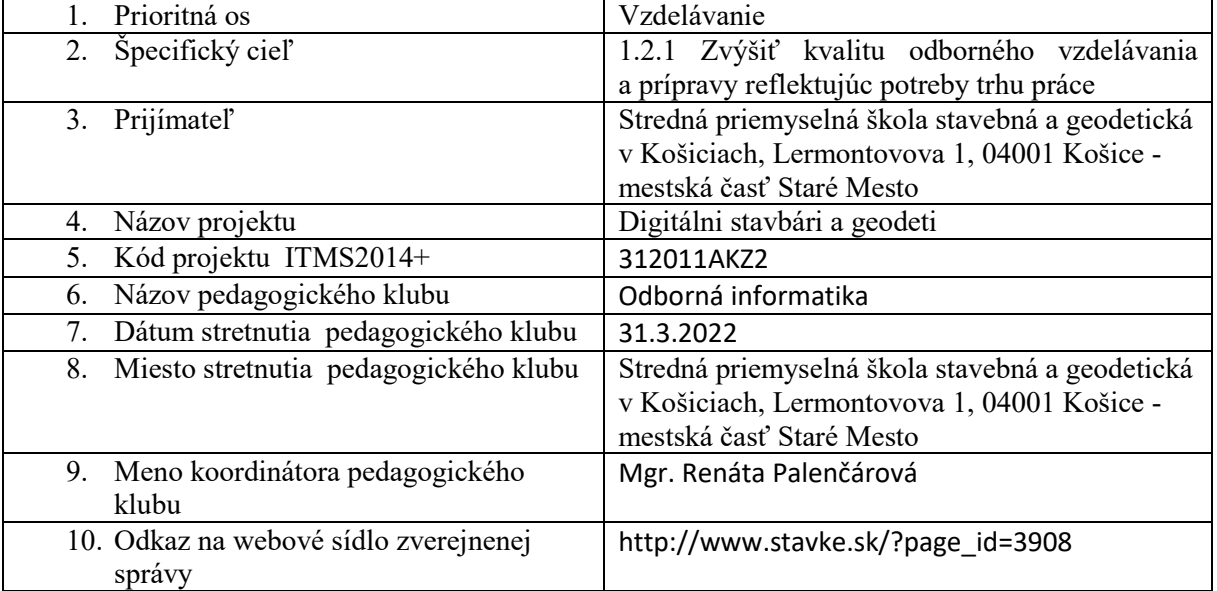

## 11. **Manažérske zhrnutie:**

krátka anotácia:

Stereometrické úlohy v GeoGebra 3D modul. kľúčové slová : stereometria, 3D, kocka,

#### **12. Hlavné body, témy stretnutia, zhrnutie priebehu stretnutia:**

Postup ako vytvoriť priestorový útvar:

Zvolíme si vzhľad: Nákresňa + Geometrický vzhľad 3D KOCKA:

- 1. Pomocou nástroja  $\frac{a=2}{a}$ vytvoríme posuvník pre veľkosť hrany kocky.
- 2. Zvolíme si bod vrchol dolnej podstavy.
- 3. Narysujeme hranu pomocou nástroja.
- 4. Aktivujeme nástroj **a** klikneme postupne na body .
- 5. Program nám narysuje kocku , nakoniec upravíme hrúbku hrán a farbu kocky

Algebraiche<br>  $\bullet$  a = 3<br>  $\bullet$  A = (2, 3)<br>  $\bullet$  B = (5, 3)<br>  $\bullet$  B = (5, 3)

Podobne pomocou Geometrického vzhľadu 3D vieme vytvoriť všetky 2D útvary. *Ihlan:* potrebujeme si zvoliť podstavu a pri vytvorenínútvaru zvolíme vrchol

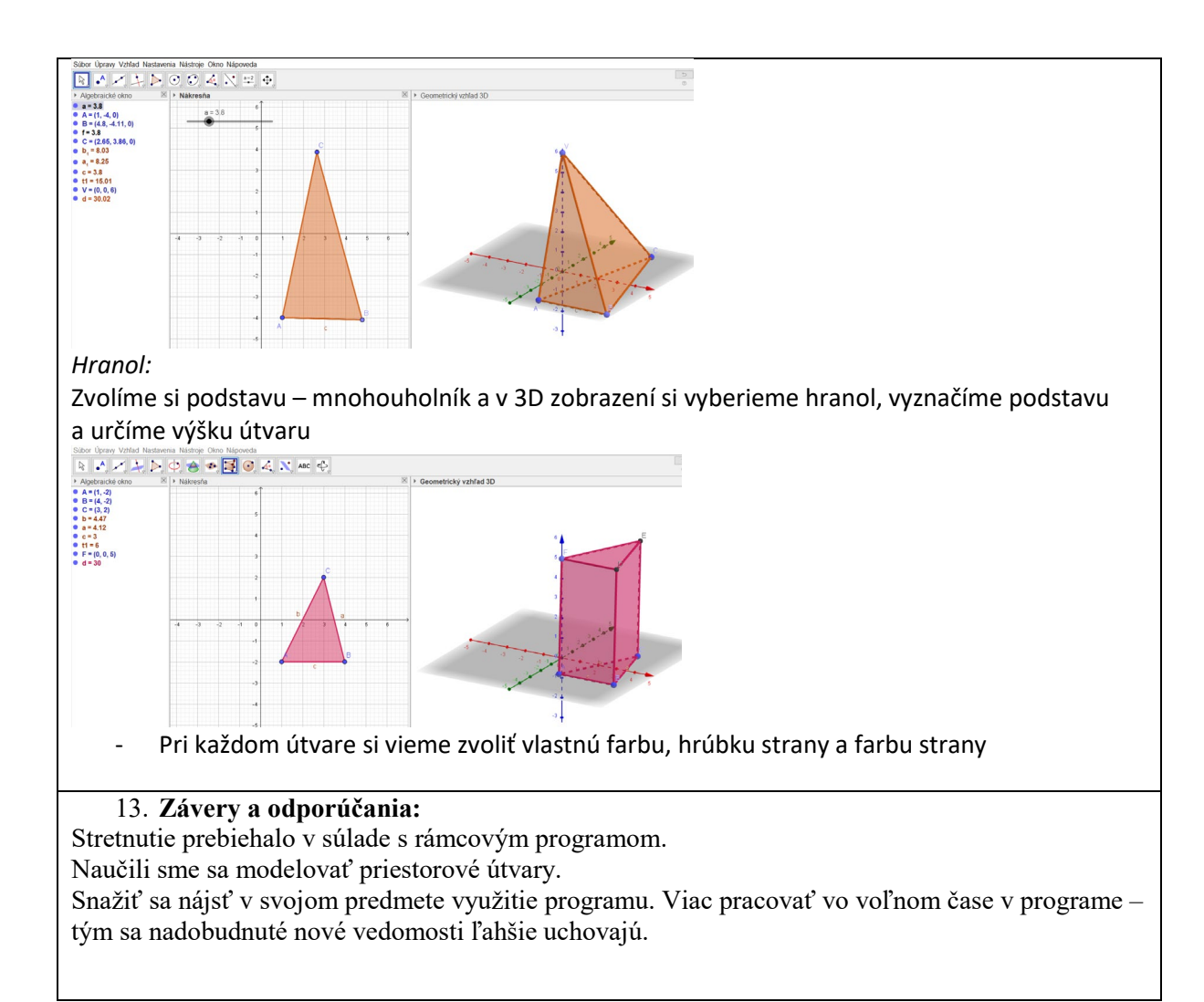

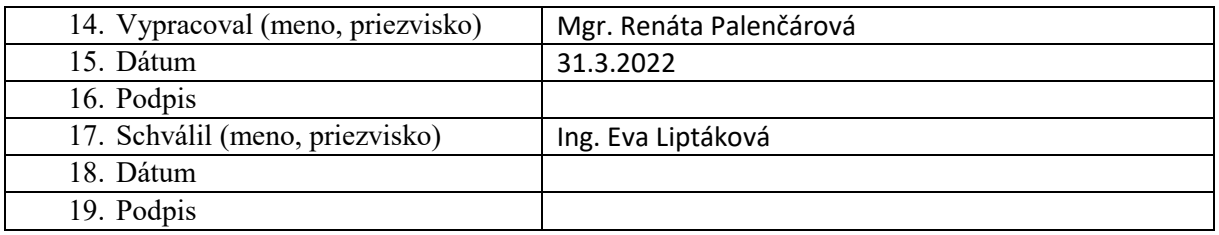

## **Príloha:**

Prezenčná listina zo stretnutia pedagogického klubu

Stretnutie prebehlo online.